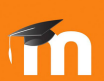

# COMO AFRONTAR CON ÉXITO OS EXAMES NO CAMPUS VIRTUAL

Guía para estudantes

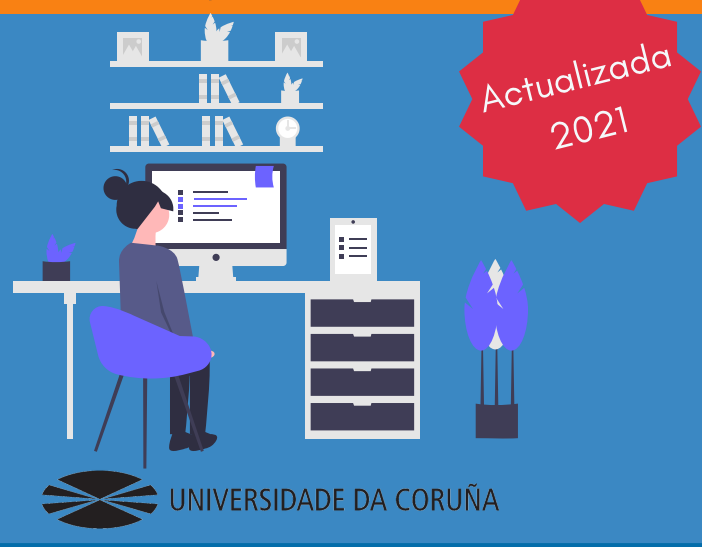

## 1. Antes de que comece o exame

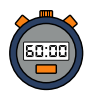

Conéctate a Moodle polo menos 10 minutos antes do comezo do exame

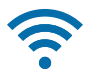

Comproba que a túa conexión funciona correctamente

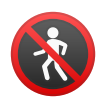

Procura ter un espazo libre de interferencias doutras persoas

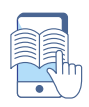

Ten á man todo o que vas precisar para facer o exame

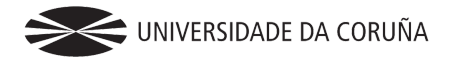

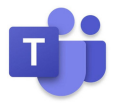

Se o teu profesor/a che indicou que teñas aberto o Teams para preguntar dúbidas ou para a supervisión do exame, accede á reunión tamén con antelación.

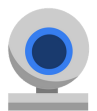

Coloca a cámara de xeito que no campo de visión non aparezan terceiras persoas nin elementos que poidan afectar á túa **privacidade**.

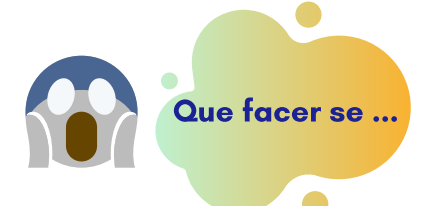

#### Non tes os medios técnicos necesarios

Nese caso, non debes agardar ao día do exame. Debes comunicarllo con antelación suficiente ao teu profesor/a para buscar unha solución. Non tes webcam no ordenador para conectarte a Teams Podes conectarte desde o teu teléfono móbil coa app de Teams instalada

#### Non eres capaz de entrar a Moodle

Calma, agarda uns segundos e volve a intentalo. A plataforma pode ralentizarse se entran máis de 200 usuarios a un tempo.

#### A conexión a internet non funciona

Reinicia o router. Se segue sen funcionar saca unha captura de pantalla do teu ordenador (asegúrate de que sae a data e a hora na captura) e envíalla ao profesor por Teams (se tes datos móbiles) ou gárdaa para enviarlla despois como xustificante.

> [Preme](https://www.udc.es/export/sites/udc/cufie/_galeria_imgs/Teleformacion-avaliacion-virtual/infografia-WIFI.png_2063069239.png) aquí para ver como crear un [punto](https://www.udc.es/export/sites/udc/cufie/_galeria_imgs/Teleformacion-avaliacion-virtual/infografia-WIFI.png_2063069239.png) wifi co teu móbil

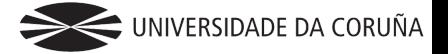

## 2. Antes de comezar o exame

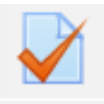

Le con atención as instruccións: número de intentos, duración, penalización nas respostas incorrectas, etc.

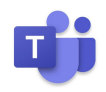

Emprega o Teams para consultar calquera **dúbida** ao profesor/a. Velaquí como proceder:

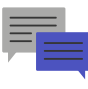

#### Dúbidas individuais:

Usa o chat do equipo da materia para consultar individualmente ao profesor/a

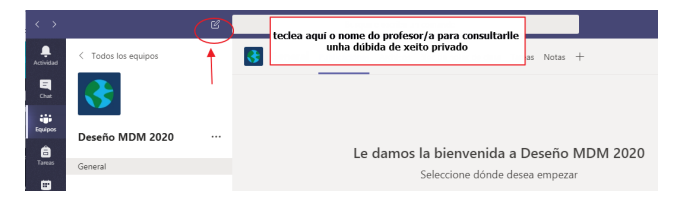

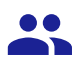

#### Dúbidas grupais:

Para dúbidas que poidan beneficiar tamén aos compañeiro/as emprega o chat da canle "General" da materia.

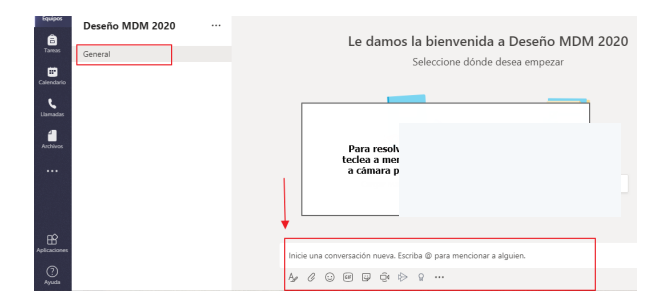

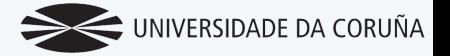

## 3. Durante o exame

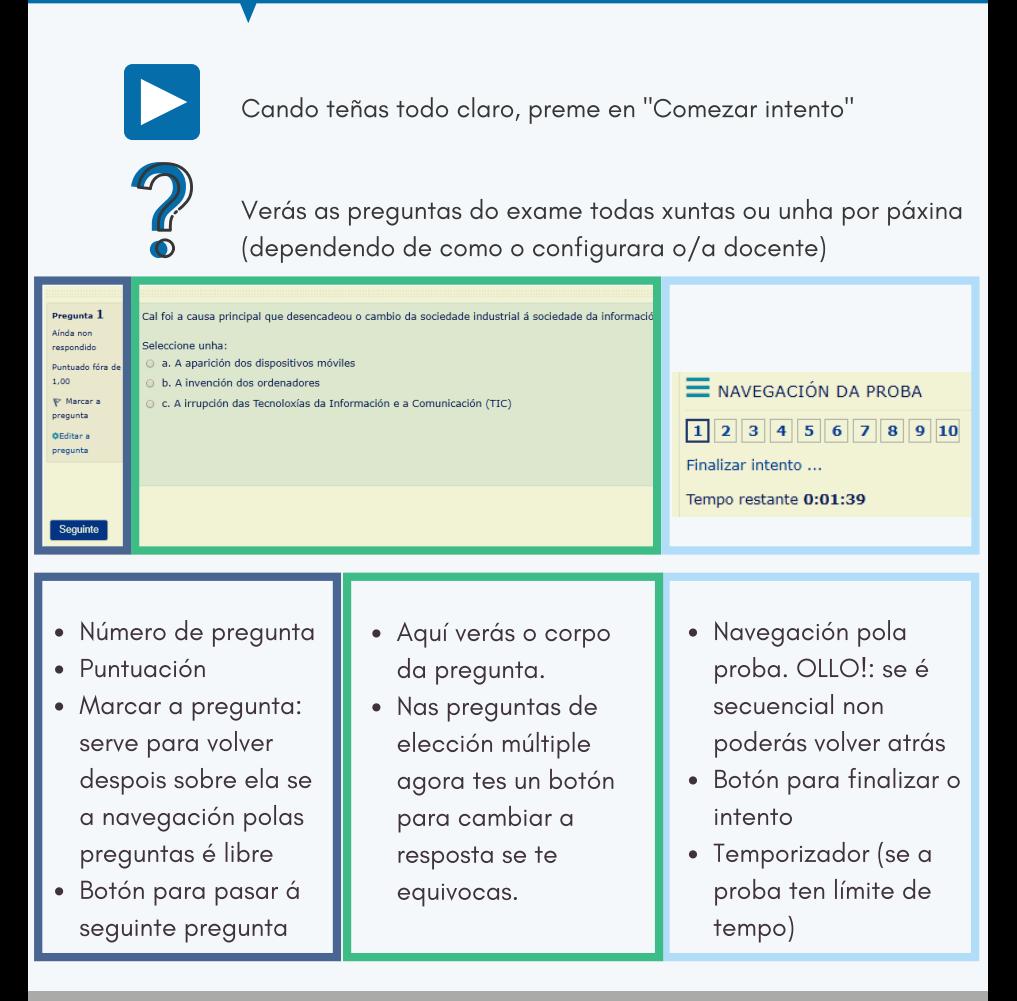

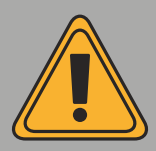

Se penalizan as respostas incorrectas e non se inclúe unha opción de deixar a pregunta en branco, pénsao ben antes de marcar unha opción.

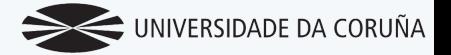

#### 3. Durante o exame

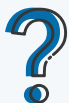

Se tes calquera dúbida, usa o Teams para consultar ao profesor/a

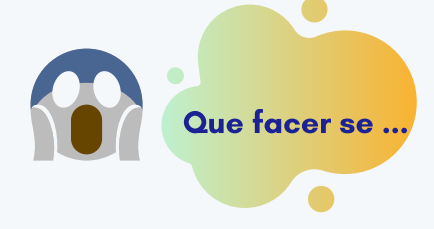

Falla a conexión do teu equipo ou da plataforma a media proba Mantén a calma, as túas respostas vanse gardando automaticamente e só perderás a pregunta que estás respondendo nese momento. Expirou a sesión ou tiveches que saír a media proba

O temporizador segue correndo se a proba ten tempo límite, intenta volver a conectarte o antes posible e atoparaste no punto onde o deixaches. Se falla a conexión e non eres capaz de volver a entrar na proba antes de que remate o tempo, garda unha captura como xustificante e notifícallo o antes posible ao docente.

Esgotouse o tempo e non enviaches as respostas

Tranquilo/a, a configuración por defecto é que se tes a proba aberta e o tempo finaliza, o intento envíase automaticamente.

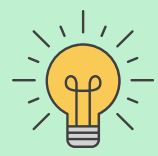

Se saíches do exame por algún problema e rematou o tempo, volve a entrar para que conste como finalizado. Se pasaron máis de 60 segundos desde que rematou o tempo non envíes a proba, simplemente accede a ela e volve a saír para que se envíe automaticamente

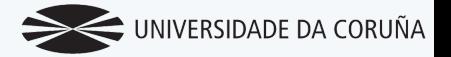

### 3. Durante o exame

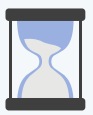

Intenta non apurar o tempo ao límite. Garda algo de tempo para repasar antes de enviar (se a proba é secuencial non poderás repasar porque non permite volver atrás)

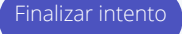

Finalizar intento Cando remates, preme en Finalizar intento

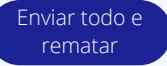

E a continuación en Enviar todo e rematar

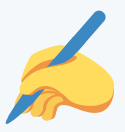

Se tes que facer algunha actividade manuscrita, probablemente o/a docente habilitará unha entrega para que podas subir a foto/escaneo da túa actividade. O normal é que che outorguen un tempo extra para facelo.

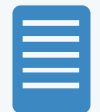

Consulta esta *[infografía](https://www.udc.es/export/sites/udc/cufie/_galeria_imgs/Teleformacion-avaliacion-virtual/ESCANEO-TAREFAS.png_2063069239.png)* [p](https://www.udc.es/export/sites/udc/cufie/_galeria_imgs/Teleformacion-avaliacion-virtual/ESCANEO-TAREFAS.png_2063069239.png)ara aprender a escanear e a enviar correctamente os teus documentos manuscritos.

## 4. Unha vez finalizado o exame

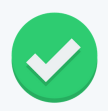

Poderás acceder á cualificación e ás respostas correctas unha vez finalizada a proba ou pasado un tempo, segundo o teña configurado o/a docente.

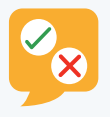

Lembra que tes dereito a unha revisión do teu exame. Solicítalla con antelación ao profesor/a para que poida programala

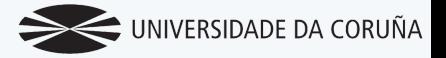

## 5. Aspectos legais importantes

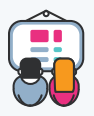

O uso da túa imaxe e da túa voz durante as sesións de avaliación está **lexitimado** (ver [normativa](https://www.udc.es/gl/goberno/equipo_reitoral/secretaria/proteccion-de-datos/covid19/) UDC)

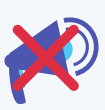

A gravación recoméndase só en probas orais e TFG/TFM e ten como finalidade única a da avaliación. Está prohibido reutilizar, compartir ou difundir as gravacións das probas sen consentimento expreso das persoas implicadas

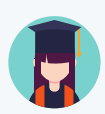

Lembra que estás suxeito/a ao principio de **honestidade** académica recollido no [artigo](https://www.boe.es/buscar/doc.php?id=BOE-A-2010-20147) 13.2.d do Estatuto do estudante universitario.

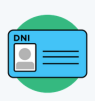

O/A docente está autorizado a pedirche un **documento** acreditativo da túa identidade durante as probas de avaliación.

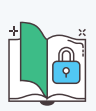

Tes dereito a solicitar o acceso, rectificación, supresión, oposición, limitación e portabilidade dos teus datos persoais (máis info [aquí\)](https://www.udc.es/export/sites/udc/goberno/_galeria_down/secretaria/proteccion-de-datos/chamadas-videochamadas.pdf_2063069294.pdf).

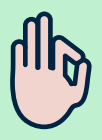

Trata de estar tranquilo/a e todo irá ben. Ante calquera incidencia, garda evidencias de todo e consulta ao teu profesor/a